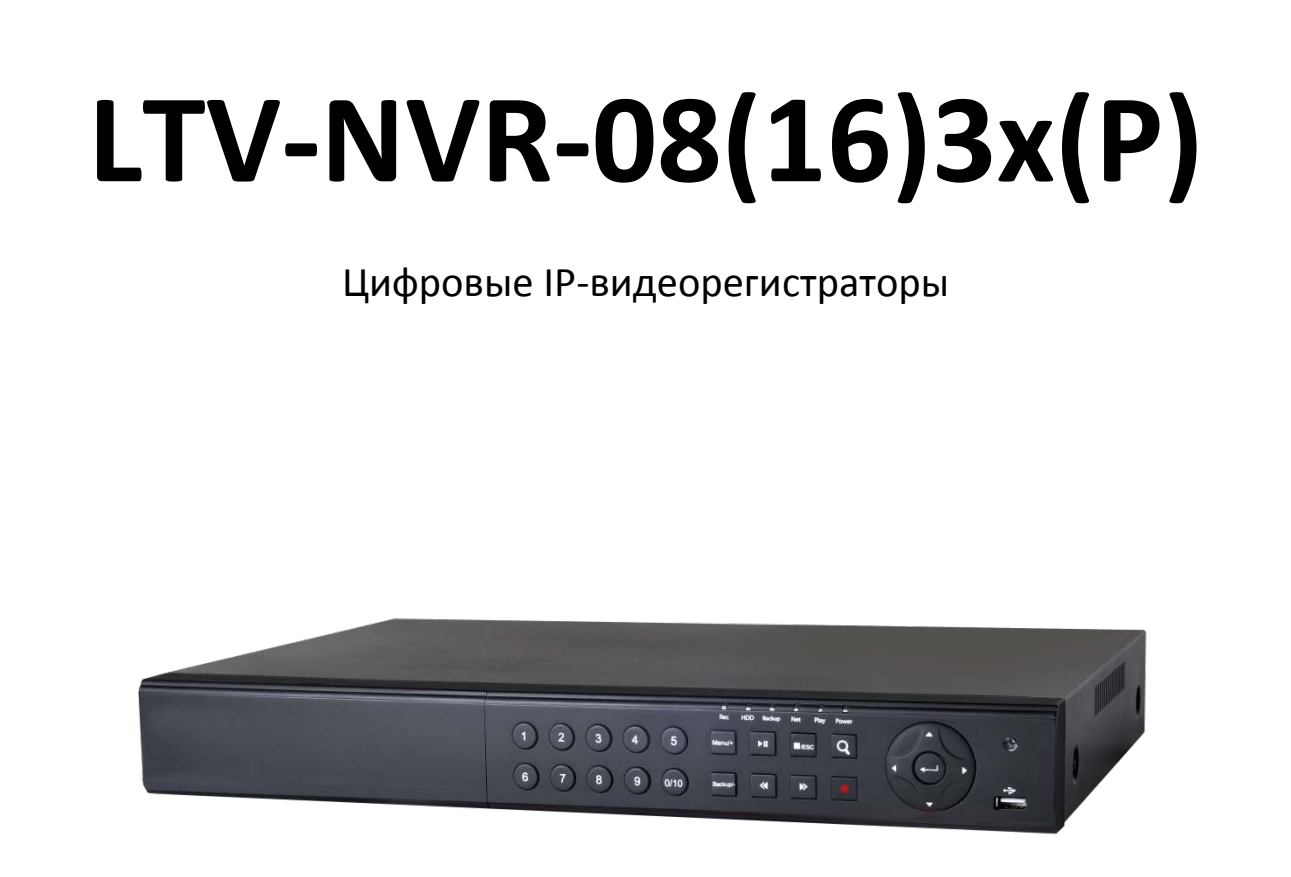

# Инструкция по быстрому запуску

Версия 1.2

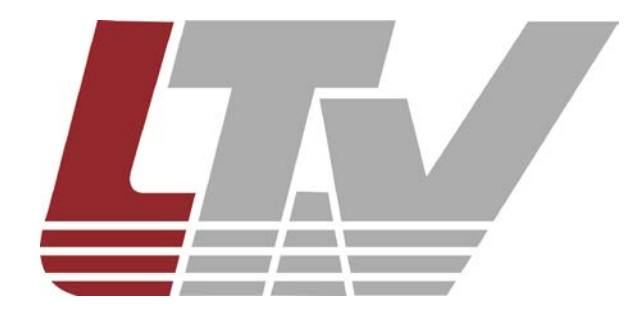

www.ltv-cctv.ru

Благодарим за приобретение нашего продукта. В случае возникновения каких-либо вопросов, связывайтесь с продавцом оборудования.

Данная инструкция подходит для IP-видеорегистраторов LTV-NVR-08(16)3x(P).

Сведения, представленные в данном руководстве, верны на момент опубликования. Производитель оставляет за собой право в одностороннем порядке без уведомления потребителя вносить изменения в конструкцию изделий для улучшения их технологических и эксплуатационных параметров. Вид изделий может незначительно отличаться от представленного на фотографиях. Обновления будут включены в новую версию данной инструкции. Мы своевременно вносим изменения.

Данное руководство по быстрому запуску предназначено для быстрой установки и настройки IP-видеорегистраторов и содержит только базовую информацию по функциям IPвидеорегистраторов и различным настройкам. Перед подключением, настройкой и работой с IP-видеорегистратором, пожалуйста, полностью ознакомьтесь с Инструкцией по эксплуатации.

### **1. Установка HDD и CD/DVD привода**

**ВНИМАНИЕ:** IP-видеорегистратор поддерживает до 2 HDD или 1 HDD и 1 CD/DVD привода. Для обеспечения стабильной работы устройства используйте HDD и CD/DVD привод, включенные в список рекомендованных производителем.

Перед установкой HDD отключите питание и вытащите вилку из розетки.

#### **1.1. Установка HDD**

- Отвинтите винты крепления и снимите верхнюю крышку IP-видеорегистратора;
- Подключите кабеля питания и передачи данных к устанавливаемым HDD (Рис. 1.1.1);
- Закрепите HDD на задней панели корпуса (Рис. 1.1.2);

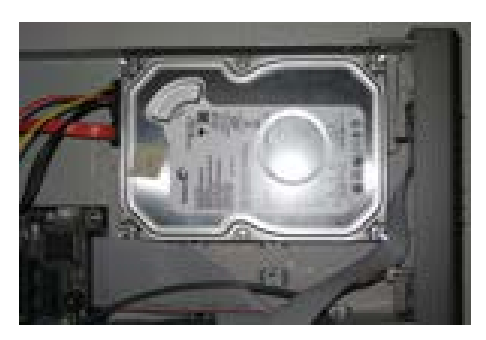

Рис. 1.1.1. Подключение кабелей к HDD Рис. 1.1.2. Закрепление HDD

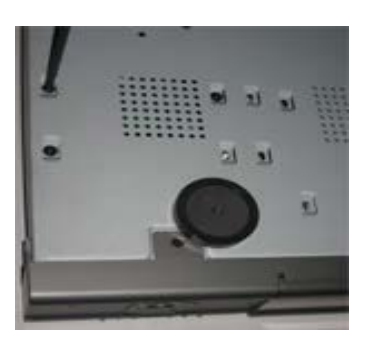

### **1.2. Установка CD/DVD привода**

- Отвинтите винты крепления и снимите верхнюю крышку IP-видеорегистратора;
- Подключите кабеля питания и передачи данных и установите CD/DVD привод как показано на Рис. 1.2.1;
- Закрепите CD/DVD привод на задней панели корпуса (Рис. 1.2.2);

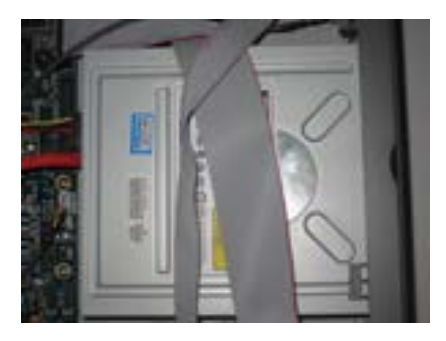

Рис.1.2.1. Подключение кабелей к CD/DVD Рис.1.2.2. Закрепление CD/DVD

**2. Описание задней панели**

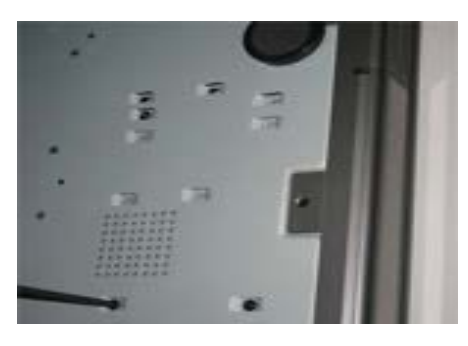

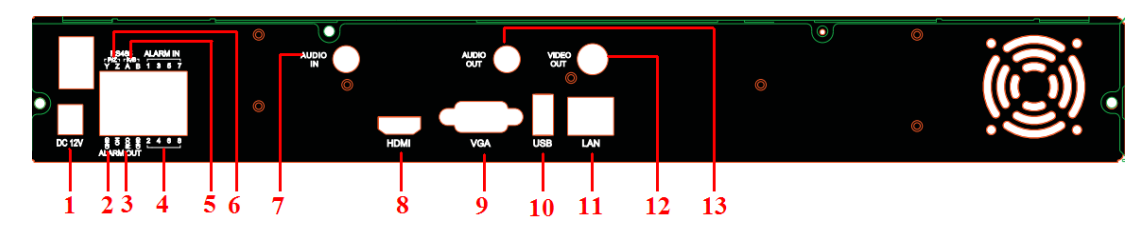

Рис. 2.1. Задняя панель LTV-NVR-0830

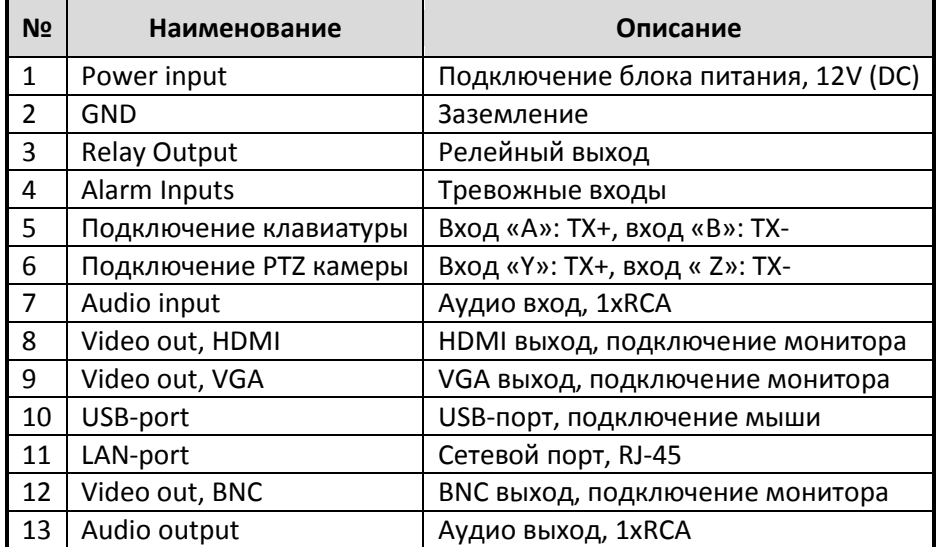

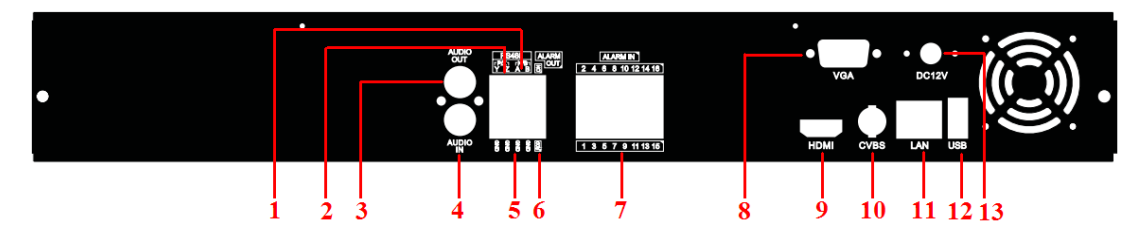

Рис. 2.2. Задняя панель LTV-NVR-1630 / LTV-NVR-1631

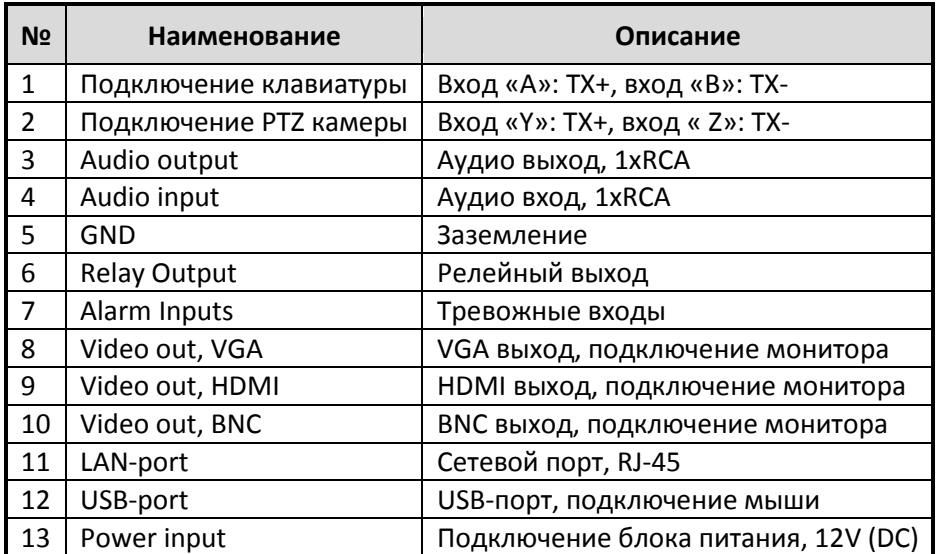

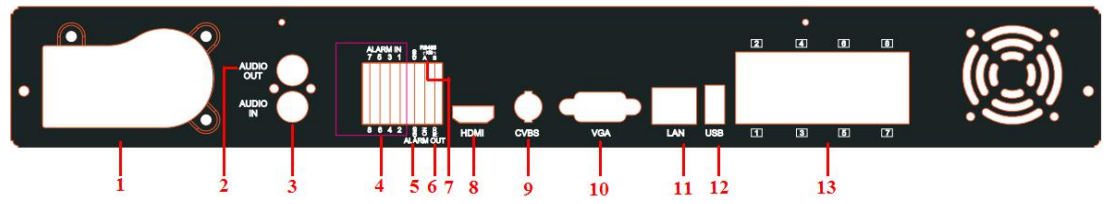

Рис. 2.3. Задняя панель LTV-NVR-0830P

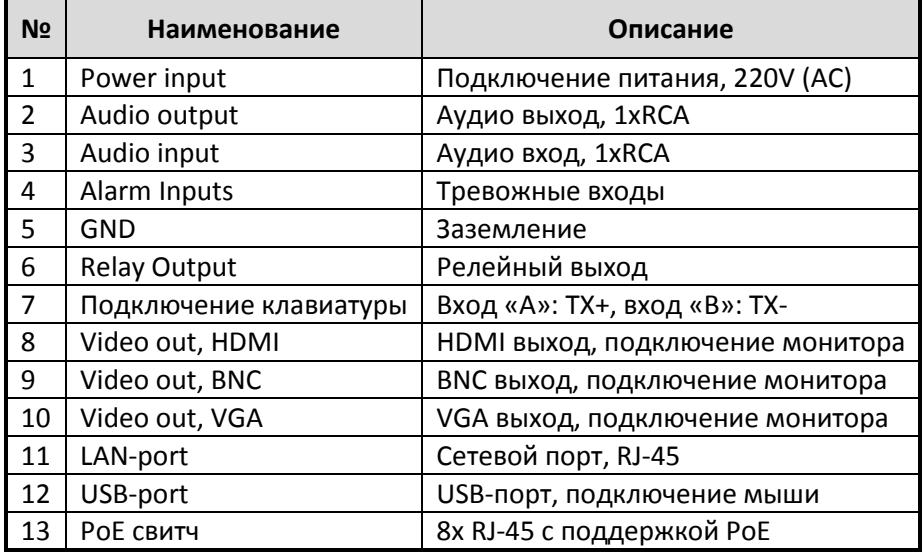

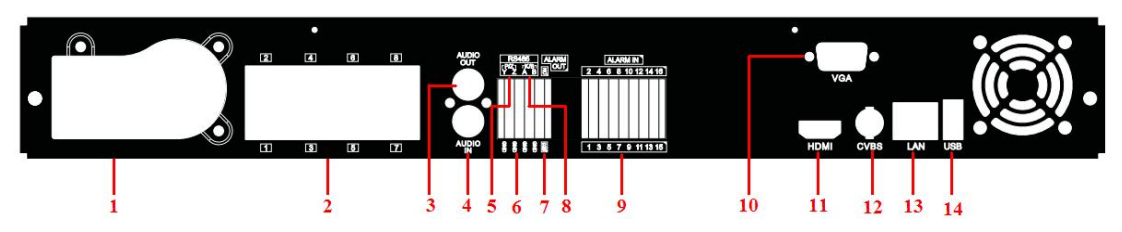

Рис. 2.4. Задняя панель LTV-NVR-1630P

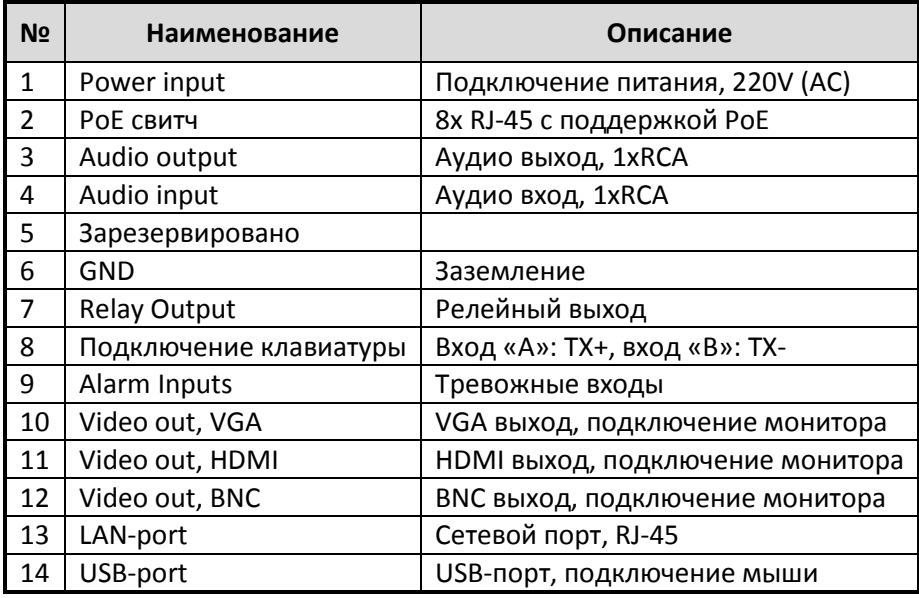

## **3.Включение / выключение устройства**

### **3.1. Включение устройства**

- Подключите монитор;
- Подключите блок питания;
- IP-видеорегистратор начнет загрузку, при этом включится синий индикатор питания на передней панели;
- При первой загрузке устройства на экране будет доступен мастер настройки.

### **3.2. Выключение устройства**

Вы можете выключить устройство при помощи ИК-пульта, или из меню IPвидеорегистратора.

#### **При помощи ИК-пульта:**

- Нажмите кнопку «Power». После отображения экрана завершения работы, нажмите кнопку «OK»;
- Отключите блок питания.

#### **Из меню:**

- **Войдите в меню, нажав на значок «Меню» II** и выберите пункт «Выключить»;
- В окне завершения работы выберите «OK»;

• Отключите блок питания.

### **4. Мастер настройки**

• При первой загрузке устройства на экране будет доступен мастер настройки, в котором вы можете настроить дату, время, сетевые параметры и инициализировать HDD.

| <b>MACTEP</b>   |                           |  |  |  |  |
|-----------------|---------------------------|--|--|--|--|
|                 |                           |  |  |  |  |
| Имя устройства  | <b>EDVR</b>               |  |  |  |  |
| Язык            | Русский                   |  |  |  |  |
| Формат даты     | ММ-ДД-ГГ<br>≂             |  |  |  |  |
| Формат времени  | 24 часовой                |  |  |  |  |
| Часовой пояс    | <b>GMT</b>                |  |  |  |  |
| Системное время | 12 / 05 / 2013 325        |  |  |  |  |
| Системная дата  | 10:03:07                  |  |  |  |  |
| Запуск мастера  | $ \mathbf{v} $            |  |  |  |  |
|                 |                           |  |  |  |  |
|                 |                           |  |  |  |  |
|                 | Выйти<br>След.<br>Предыд. |  |  |  |  |

Рис. 4.1. Мастер настройки

При необходимости вы можете изменить имя устройства, в пункте «Имя устройства».

|              | 2             | 3                                                               | 4 | 5 | 6 | 7 | 8  | 9              | 0 | <b>Backspace</b> |       |  |
|--------------|---------------|-----------------------------------------------------------------|---|---|---|---|----|----------------|---|------------------|-------|--|
|              | w             | e                                                               | г | t | y | ū | ii | $\overline{0}$ | p |                  |       |  |
| a            | s             | d                                                               | f | g | h | i | k  | O              | ĵ | о                | Enter |  |
| <b>Shift</b> |               | b<br>$\overline{\mathsf{x}}$<br>c<br>٧<br>z<br>m<br>n<br>٥<br>п |   |   |   |   |    |                |   |                  |       |  |
|              | Esc<br>_<br>_ |                                                                 |   |   |   |   |    |                |   |                  |       |  |

Рис. 4.2. «Имя устройства»

Для ввода доступны буквы и символы. Нажмите на «Shift», для того чтобы перейти в режим ввода заглавных букв.

• Нажмите кнопку «След.», для перехода в окно сетевых настроек.

| <b>MACTEP</b>                |                           |  |  |  |  |  |
|------------------------------|---------------------------|--|--|--|--|--|
|                              |                           |  |  |  |  |  |
| Порт <b>HTTP</b>             | 80                        |  |  |  |  |  |
| Порт сервера                 | 6036                      |  |  |  |  |  |
|                              |                           |  |  |  |  |  |
| Получать IP адрес автоматич. | $\overline{\mathsf{v}}$   |  |  |  |  |  |
| IP адрес                     | 192.168.011.061           |  |  |  |  |  |
| Маска подсети                | 000.000.000.000           |  |  |  |  |  |
| Шлюз                         | 192.168.011.001           |  |  |  |  |  |
| Предпочитаемый DNS сервер    | 192.168.011.001           |  |  |  |  |  |
| Альтернативный DNS сервер    | 000.000.000.000           |  |  |  |  |  |
|                              |                           |  |  |  |  |  |
|                              | Выйти<br>Предыд.<br>След. |  |  |  |  |  |

Рис. 4.3. «Сетевые настройки»

По умолчанию установлены следующие параметры: HTTP порт 80, порт сервера 6036. Если ваше сетевое оборудование поддерживает функцию DHCP, вы можете выбрать пункт «Получать IP адрес автоматич.», для автоматического конфигурирования сетевых настроек. В противном случае вы можете ввести все данные самостоятельно.

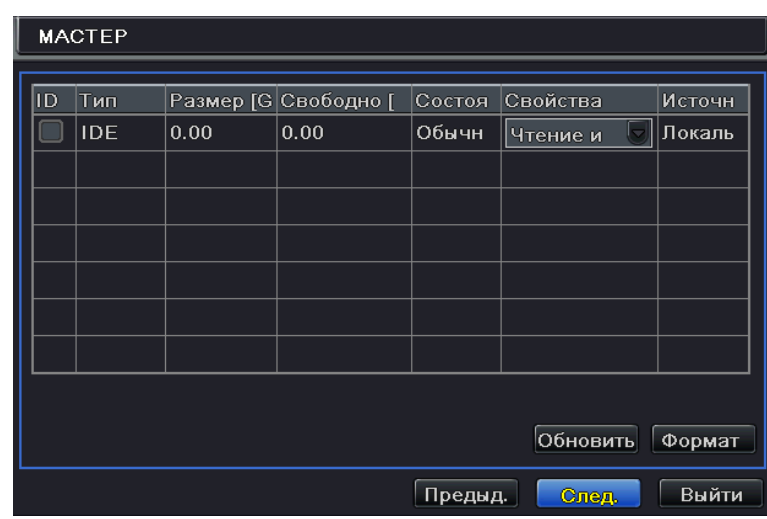

• Нажмите кнопку «След.», для перехода в окно инициализации HDD.

Рис. 4.4. «Инициализация HDD»

В данном диалоговом окне вы увидите информацию о подключенных HDD. Выберите HDD и нажмите кнопку «Формат», для начала процесса форматирования. Все вновь установленные HDD должны быть отформатированы.

• Нажмите кнопку «След.», для перехода в окна статуса устройства. Затем нажмите кнопку «Выйти», для выхода из Мастера настройки. Так же вы можете выполнить все настройки из соответствующих разделов основного меню регистратора. Если вы не хотите использовать Мастер настройки, нажмите кнопку «Выйти», для выхода из него.

### **5. Авторизация**

После выхода из Мастера настройки вам необходимо авторизоваться для входа в основное меню регистратора. Для доступа в диалоговое окно авторизации нажмите на значок «Меню» **. 33** 

**ВНИМАНИЕ:** Нажмите и удерживайте клавишу «ESC» для переключения между CVBS, VGA и HDMI видеовыходами.

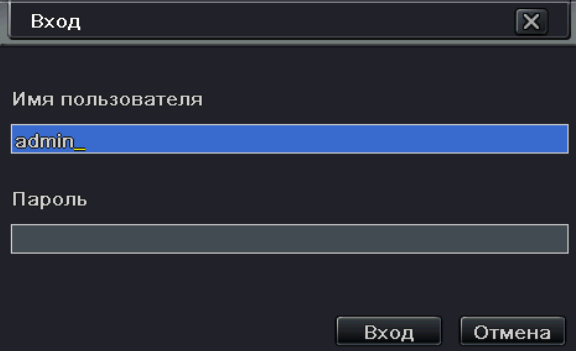

Рис. 5.1. «Окно авторизации»

Введите имя пользователя и пароль. По умолчанию заданы следующие значения:

#### **Имя пользователя: admin**

#### **Пароль: 123456**

Для обеспечения безопасности, рекомендуется изменить пароль, заданный по умолчанию.

### **6. Основные настройки**

Войдите в меню, нажав на значок «Меню» **, или нажав клавишу «Enter» на передней** панели регистратора. Затем выберите пункт «Настройка», для перехода в соответствующее меню.

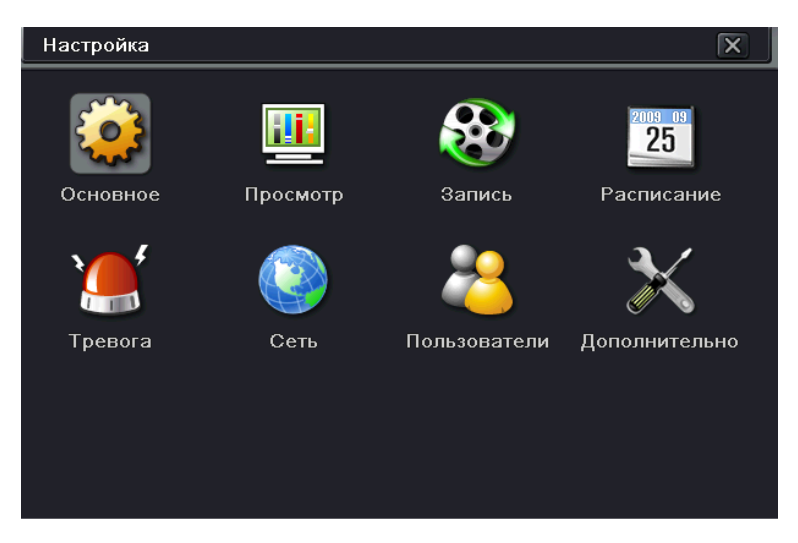

Рис. 6.1. «Меню Настройка»

Вам будут доступны для настройки следующие пункты:

**«Основное».** Базовые настройки, такие как: язык интерфейса, дата и время, аудио, проверка авторизации пользователя.

**«Просмотр».** Настройка режима отображения: отображение времени / имени камеры в режиме просмотра, скрытие камер, настройка изображения.

**«Запись».** Настройки записи: скорость и качество записи, разрешение записи, временной штамп, циклическая перезапись.

**«Расписание».** Настройка расписания записи: по времени, по детектору движения, по внешним датчикам тревоги.

**«Тревога».** Настройка тревожных входов/выходов, детектора движения и зуммера.

**«Сеть».** Настройка сетевых параметров.

**«Пользователи».** Настройка списка и прав доступа пользователей.

**«Дополнительно».** Дополнительные функции: сброс настроек на заводские установки, импорт/экспорт конфигурации.

### **7. Настройка сети**

Перед началом работы необходимо настроить сетевые параметры регистратора и подключить к нему IP-видеокамеры. Для моделей со встроенным PoE-коммутатором, IPкамеры или их часть могут бут подключены напрямую к регистратору. В других случаях IPкамеры могут бут подключены регистратору посредством локальной сети LAN, или внешней сети WAN.

#### **7.1. Подключение к локальной сети LAN**

Войдите в меню, нажав на значок «Меню»  $\Box$  Зайдите в «Меню» $\rightarrow$  «Настройка»  $\rightarrow$  «Сеть». По умолчанию установлены следующие параметры: HTTP порт 80, порт сервера 6036. Если ваше сетевое оборудование поддерживает функцию DHCP, вы можете выбрать пункт «Получать IP адрес автоматич.», для автоматического конфигурирования сетевых настроек. В противном случае вы можете ввести все данные самостоятельно.

| Сеть                                         | $\times$                     |
|----------------------------------------------|------------------------------|
| <b>Етаіі Сервер Другие настройки</b><br>Сеть |                              |
| Порт HTTP                                    | 80                           |
| Порт сервера                                 | 6036                         |
|                                              |                              |
| Получать IP адрес автоматич.                 | ∣✓                           |
| Р адрес                                      | 192.168.011.061              |
| Маска подсети                                | 000.000.000.000              |
| Шлюз                                         | 192.168.011.001              |
| Предпочитаемый DNS сервер                    | 192.168.011.001              |
| Альтернативный DNS сервер                    | 000.000.000.000              |
|                                              | Выйти<br>По умолч<br>Примен. |

Рис. 7.1.1. «Меню Сеть»

- Нажмите кнопку «Тест», для тестирования работоспособности вашей сети. Затем нажмите кнопку «Примен.», для сохранения произведенных настроек.
- Зайдите в «Меню» $\rightarrow$ «IP камера». Нажмите кнопку «Поиск», для поиска включенных IPкамер, находящихся в том же физическом сегменте сети.

|          | УПРАВЛЕНИЕ УСТРОЙСТВАМИ<br>$\overline{\mathsf{x}}$ |       |                         |       |  |  |  |
|----------|----------------------------------------------------|-------|-------------------------|-------|--|--|--|
| Канал    | Device NetAddress Manufacturer                     |       | Product Model Состояние |       |  |  |  |
|          |                                                    |       |                         |       |  |  |  |
|          |                                                    |       |                         |       |  |  |  |
|          |                                                    |       |                         |       |  |  |  |
|          |                                                    |       |                         |       |  |  |  |
|          |                                                    |       |                         |       |  |  |  |
|          |                                                    |       |                         |       |  |  |  |
|          |                                                    |       |                         |       |  |  |  |
|          |                                                    |       |                         |       |  |  |  |
|          |                                                    |       |                         |       |  |  |  |
|          |                                                    |       |                         |       |  |  |  |
| 0/0      |                                                    |       | K                       | И     |  |  |  |
|          |                                                    |       |                         |       |  |  |  |
| Добавить | Настройка<br>Удалить                               | Поиск | Примен.                 | Выйти |  |  |  |

Рис. 7.1.2. «Меню IP камера»

• Для обновления поиска нажмите кнопку «Обновить». Выберите IP-камеры, которые хотите добавить и нажмите кнопку «ОК», для возврата в предыдущее меню.

| ДОБАВИТЬ УСТРОЙСТВО<br>× |                          |  |                 |              |  |  |  |  |  |
|--------------------------|--------------------------|--|-----------------|--------------|--|--|--|--|--|
|                          | Manufacturer Product Mod |  | IP адрес        | Порт         |  |  |  |  |  |
|                          | <b>XXX</b>               |  | 192.168.15.252  | 9008         |  |  |  |  |  |
|                          | <b>XXX</b>               |  | 192.168.15.103  | 9008         |  |  |  |  |  |
|                          | <b>XXX</b>               |  | 192.168.15.219  | 9008         |  |  |  |  |  |
|                          | <b>XXX</b>               |  | 192.168.13.186  | 9008         |  |  |  |  |  |
|                          | <b>XXX</b>               |  | 192.168.15.226  | 9008         |  |  |  |  |  |
|                          | <b>XXX</b>               |  | 192.168.15.223  | 9008         |  |  |  |  |  |
|                          | <b>XXX</b>               |  | 192.168.15.225  | 9008         |  |  |  |  |  |
|                          | <b>XXX</b>               |  | 192.168.226.201 | 9008         |  |  |  |  |  |
|                          | <b>XXX</b>               |  | 192.168.15.237  | 9008         |  |  |  |  |  |
| 1/6                      |                          |  | Bce             | К            |  |  |  |  |  |
|                          |                          |  | Обновить        | OK<br>Отмена |  |  |  |  |  |

Рис. 7.1.3. «Добавление IP-камер»

• Выберите требуемую камеру в списке и нажмите кнопку «Настройка», для перехода к окну настроек камеры.

| ДОБАВИТЬ УСТРОЙСТВО  | $\overline{\mathsf{x}}$ |
|----------------------|-------------------------|
| Включить             | $\boxed{\checkmark}$    |
| Канал                | í<br>≂                  |
| Manufacturer         | ٠<br> XXX               |
| <b>Product Model</b> | ٠                       |
| $ $ IP адрес         | 000.000.000.000         |
| Порт сервера         | 1                       |
|                      |                         |
|                      |                         |
| Имя пользователя     |                         |
| Пароль               |                         |
|                      | OK<br>Отмена            |

Рис. 7.1.4. «Настройка IP-камеры»

- Выберите пункт «Включить», для активации IP-камеры. Введите Имя пользователя и Пароль для доступа к IP-камере в соответствующих пунктах меню. Затем нажмите кнопку «ОК», для возврата в предыдущее меню
- Нажмите кнопку «Примен.», для сохранения произведенных настроек.

**ВНИМАНИЕ:** IP адреса видеорегистратора и IP-камер должны быть заданы из одной подсети.

#### **7.1. Подключение к внешней сети WAN**

10 • Войдите в меню, нажав на значок «Меню»  $\boxed{1}$ . Зайдите в «Меню» $\rightarrow$  «Настройка»  $\rightarrow$  «Сеть». Если ваше сетевое оборудование поддерживает функцию DHCP, вы можете выбрать пункт «Получать IP адрес автоматич.», для автоматического конфигурирования сетевых настроек. В противном случае вы можете ввести все данные самостоятельно. Так же вы можете активировать протокол PPPoE и использовать Имя пользователя и Пароль, выданные вашим провайдером.

- Нажмите кнопку «Тест», для тестирования работоспособности вашей сети. Затем нажмите кнопку «Примен.», для сохранения произведенных настроек.
- Зайдите в «Меню» $\rightarrow$ «IP камера». Нажмите кнопку «Добавить», для подключения IPкамеры.
- Выберите пункт «Включить», для активации IP-камеры. Выберите канал, производителя, название модели, IP адрес и порт. Введите Имя пользователя и Пароль для доступа к IPкамере в соответствующих пунктах меню. Затем нажмите кнопку «ОК», для возврата в предыдущее меню.
- При прямом подключении IP адрес камеры должен быть назначен из внешней подсети. Или же вы можете настроить переадресацию портов на своем роутере и использовать IP адрес из внутренней подсети.
- Нажмите кнопку «Примен.», для сохранения произведенных настроек.

**ВНИМАНИЕ:** Меню настройки переадресации портов различно для различных моделей роутеров. Пожалуйста, обратитесь к инструкции по эксплуатации на используемый роутер.

### **8. Настройки записи**

Перед настройкой режима записи необходимо установить и отформатировать HDD. Доступно четыре режима записи.

### **8.1. Ручная запись**

Вы можете включить режим ручной записи одним из следующих способов:

а) Нажмите клавишу «REC» на передней панели регистратора. Для выключения записи – нажмите клавишу «REC» повторно.

б) Нажмите клавишу «REC» на ИК-пульте. Для выключения записи – нажмите клавишу «REC» повторно.

в) Нажмите кнопку «REC» на панели управления внизу экрана. Для выключения записи – нажмите кнопку «REC» повторно.

### **8.2. Запись по расписанию**

- Войдите в меню, нажав на значок «Меню»  $\boxed{1\over 2}$ . Зайдите в «Меню» $\rightarrow$ «Настройка»  $\rightarrow$ «Расписание»;
- Нажмите кнопку « », чтобы добавить нужный день в расписание записи, для удаления нажмите кнопку «

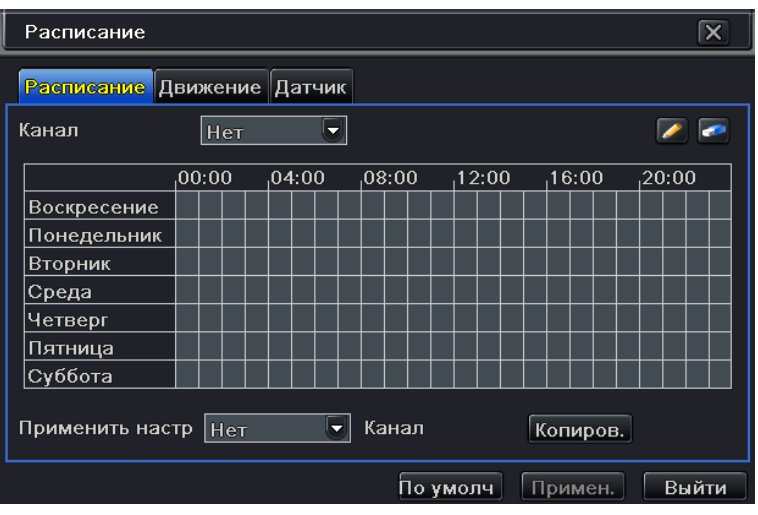

Рис. 8.2.1. «Расписание записи»

• Для того чтобы настроить промежуток записи в определенный день сделайте двойной клик левой кнопкой мыши в окне расписания;

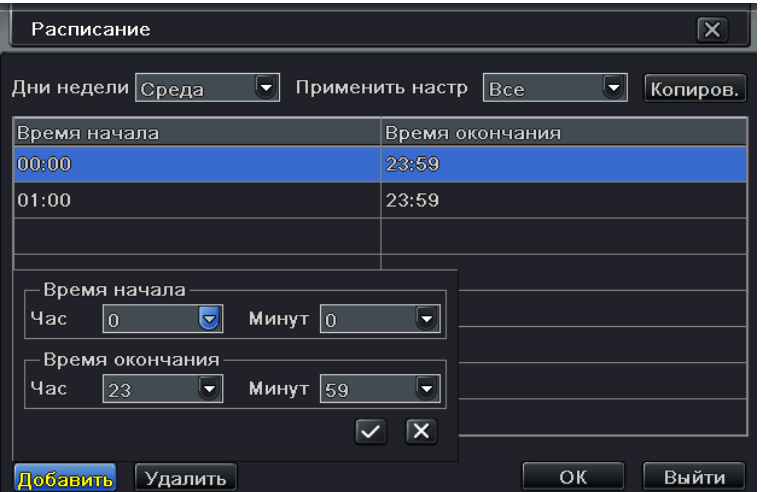

Рис. 8.2.2. «Расписание записи»

- Выберите нужный день недели, затем нажмите кнопку «Добавить» и введите время начала и конца записи. Вы можете скопировать настройки на другие дни недели в пункте «Применить настр.». Нажмите кнопку «ОК», для сохранения параметров и возврата в предыдущее меню;
- Примените выбранные настройки расписания на все или выбранные каналы. Для этого выберите нужный канал записи в пункте «Применить настр.» и нажмите кнопку «Копиров.».

#### **8.3. Запись по детектору движения**

В данном режиме запись будет включена при активации детектора движения.

- Войдите в меню, нажав на значок «Меню»  $\boxed{1}$ . Зайдите в «Меню» $\rightarrow$ «Настройка»  $\rightarrow$ «Расписание» Вкладка «Движение»;
- Настройки расписания записи по детектору движения аналогичны настройкам записи по обычному расписанию. За более подробной информации обратитесь к пункту «8.2. Запись по расписанию» данной инструкции;
- Войдите в меню, нажав на значок «Меню»  $\boxed{1}$ . Зайдите в «Меню» $\rightarrow$  «Настройка»  $\rightarrow$ «Тревога»  $\rightarrow$  «Движение»  $\rightarrow$  Вкладка «Движение»;

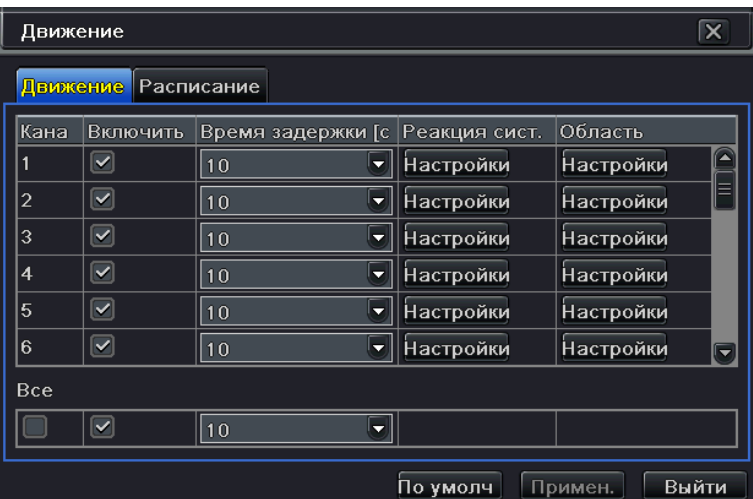

Рис. 8.3.1. «Настройка детектора движения»

- Активируйте детектор движения на нужных каналах, в пункте «Включить». Для сохранения настроек нажмите кнопку «Примен.»;
- Для настройки области движения и чувствительности детектора нажмите кнопку «Настройки» в пункте «Область»;
- Нажмите левую кнопку мыши и двигайте курсор, чтобы добавить или удалить область детекции движения. Настройте чувствительность детектора. Доступны значения от 1 до 8. Чем выше значение, тем чувствительнее детектор движения к изменениям в кадре.
- Нажмите кнопку « », для выбора зоны детекции по всему полю кадра. Нажмите кнопку « **第**», для полной очистки зоны детекции. Нажмите кнопку « <mark>園</mark> », чтобы сохранить изменения. Для выхода нажмите кнопку « $\mathbf{x}$ ,

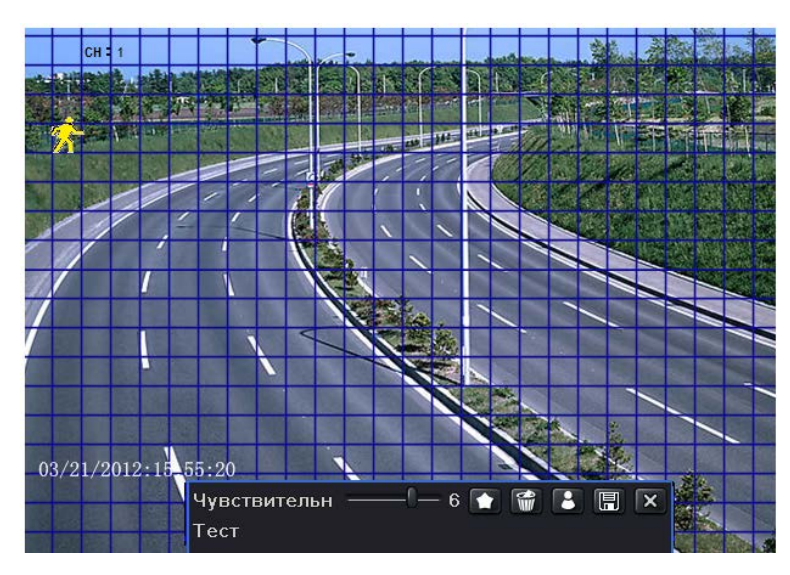

Рис. 8.3.2. «Настройка зоны детекции»

- Войдите в меню, нажав на значок «Меню»  $\boxed{\phantom{1} \phantom{1} \phantom{1} \phantom{1} }$ . Зайдите в «Меню» $\rightarrow$ «Настройка»  $\rightarrow$ «Тревога»  $\rightarrow$  «Движение»  $\rightarrow$  Вкладка «Расписание»;
- Настройки расписания записи по детектору движения аналогичны настройкам записи по обычному расписанию. За более подробной информации обратитесь к пункту «8.2. Запись по расписанию» данной инструкции;

**ВНИМАНИЕ:** Временные настройки в двух расписаниях должны совпадать, в противном случае запись в каком-то из промежутков может не включиться.

#### **8.4. Запись по внешним тревожным датчикам**

В данном режиме запись будет включена при активации внешних тревожных датчиков.

- Войдите в меню, нажав на значок «Меню»  $\boxed{1}$ . Зайдите в «Меню» $\rightarrow$ «Настройка»  $\rightarrow$ «Расписание» Вкладка «Датчик»;
- Настройки расписания записи по тревожным датчикам аналогичны настройкам записи по обычному расписанию. За более подробной информации обратитесь к пункту «8.2. Запись по расписанию» данной инструкции;
- Войдите в меню, нажав на значок «Меню»  $\boxed{\ddot{x}}$ . Зайдите в «Меню» $\rightarrow$  «Настройка»  $\rightarrow$ «Тревога»  $\rightarrow$  «Датчик»  $\rightarrow$  Вкладка «Основное»;

| Датчик              |                                |                     | $\overline{\textbf{x}}$      |
|---------------------|--------------------------------|---------------------|------------------------------|
| Основное            |                                | Управление тревогой | Расписание                   |
| Кана                | Включить                       | Тип                 | Имя                          |
|                     | $\vert$ v $\vert$              | HO<br>≂             | <b>SENSOR1</b>               |
| $\overline{2}$      | ☑                              | HO<br>▼             | <b>SENSOR2</b>               |
| 3                   | $\vert\blacktriangledown\vert$ | HO<br>Ψ             | <b>SENSOR 3</b>              |
| $\overline{\bf{4}}$ | ☑                              | ٠<br>HO             | <b>SENSOR 4</b>              |
| 5                   | ☑                              | HO<br>≂             | <b>SENSOR 5</b>              |
| 6                   | ☑                              | HO<br>▼             | SENSOR 6<br>$\overline{}$    |
| <b>Bce</b>          |                                |                     |                              |
|                     | ▽                              | HO<br>U             |                              |
|                     |                                |                     | По умолч<br>Выйти<br>Примен. |

Рис. 8.4.1. «Настройка тревожных входов»

- Активируйте тревожный вход на нужных каналах, в пункте «Включить». Выберите тип работы тревожного входа. Для сохранения настроек нажмите кнопку «Примен.»;
- Войдите в меню, нажав на значок «Меню»  $\boxed{1}$ . Зайдите в «Меню» $\rightarrow$ «Настройка»  $\rightarrow$ «Тревога»  $\rightarrow$  «Датчик»  $\rightarrow$  Вкладка «Расписание»;
- Настройки расписания записи по тревожным датчикам аналогичны настройкам записи по обычному расписанию. За более подробной информации обратитесь к пункту «8.2. Запись по расписанию» данной инструкции;

**ВНИМАНИЕ:** Временные настройки в двух расписаниях должны совпадать, в противном случае запись в каком-то из промежутков может не включиться.

### **9. Воспроизведение**

Видеорегистратор поддерживает четыре типа воспроизведения.

#### **9.1. Быстрое воспроизведение**

Нажмите кнопку «Воспроизведение» на панели управления в режиме живого просмотра. Вы можете управлять воспроизведением при помощи соответствующих кнопок.

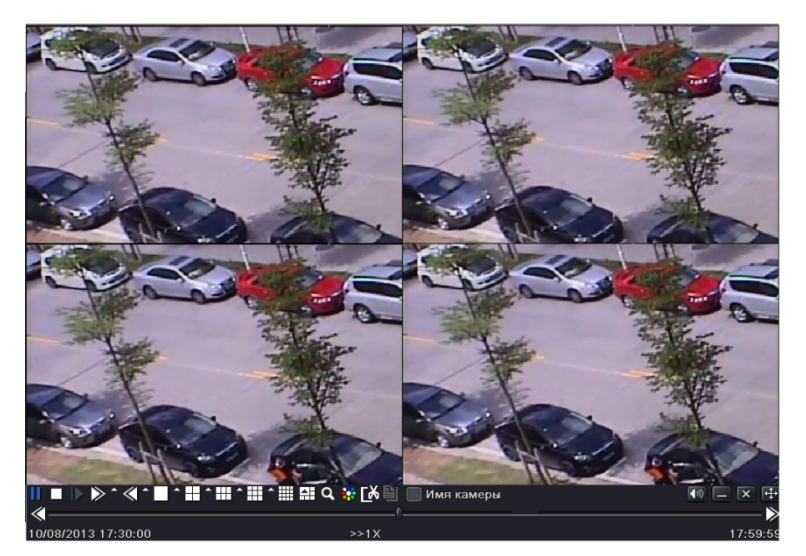

Рис. 9.1.1. «Быстрое воспроизведение»

#### **9.2. Поиск по времени записи**

- Войдите в меню, нажав на значок «Меню»  $\Box$  Зайдите в «Меню» $\rightarrow$  «Поиск»  $\rightarrow$  Вкладка «Поиск по времени»;
- В правой части экрана выберите дату и требуемые каналы записи, после чего нажмите кнопку «Поиск». Даты, в которых произведена запись, будут закрашены на календаре;
- Установите время начала воспроизведения, выбрав соответствующую ячейку, или введя конкретное значение в поле «Время начала».

|         |        |        |        |            |                        | Поиск по времени. Поиск по событию Управление файлами Изображение |                |                    |                         |                  |                                  |                         | Поиск    |
|---------|--------|--------|--------|------------|------------------------|-------------------------------------------------------------------|----------------|--------------------|-------------------------|------------------|----------------------------------|-------------------------|----------|
|         | Ŧ<br>Ħ | Ħ      | Þ      | Время нача |                        |                                                                   | 2013           |                    |                         | $\frac{1}{2}$ 12 |                                  |                         | ۵        |
|         |        |        |        |            | 12/05/2013 25 00:00:00 |                                                                   | Bc             | Пн Вт              |                         | Cp               | Чт                               | In <sub>T</sub>         | C6       |
|         | ,00:00 | ,04:00 | ,08:00 | 12:00      | 16:00                  | 20:00                                                             |                | $\overline{2}$     | $\overline{\mathbf{3}}$ | 4                | Ø.                               | $\overline{\mathbf{6}}$ | 7        |
|         |        |        |        |            |                        |                                                                   | $\overline{8}$ | $\overline{9}$     | 10                      | 11               | 12                               | 13                      | 14       |
|         |        |        |        |            |                        |                                                                   | 15             | 16                 | 17                      | 18               | 19                               | 20                      | 21       |
| я       |        |        |        |            |                        |                                                                   | 22             | 23                 | 24                      | 25               | 26                               | 27                      | 28       |
| ۵       |        |        |        |            |                        |                                                                   | 29             | 30                 | 31                      |                  |                                  |                         |          |
|         |        |        |        |            |                        |                                                                   |                |                    |                         |                  |                                  |                         |          |
|         |        |        |        |            |                        |                                                                   |                | $\sqrt{1}$         |                         | $\sqrt{2}$       | $ v _3$                          |                         | $\vee$ 4 |
|         |        |        |        |            |                        |                                                                   |                | $\triangleright$ 5 |                         | $\sqrt{6}$       | $ v $ 7                          |                         | $\vee$ 8 |
| 9       |        |        |        |            |                        |                                                                   |                | $\vee$ 9           |                         |                  | $10$ 10 11 212                   |                         |          |
| 10      |        |        |        |            |                        |                                                                   |                |                    |                         |                  | $13$   $13$   $14$   $15$   $16$ |                         |          |
|         |        |        |        |            |                        |                                                                   |                |                    |                         |                  |                                  |                         |          |
| 12      |        |        |        |            |                        |                                                                   |                |                    |                         |                  |                                  |                         |          |
| з       |        |        |        |            |                        |                                                                   |                |                    |                         |                  |                                  |                         |          |
| 4<br>15 |        |        |        |            |                        |                                                                   |                |                    |                         |                  |                                  |                         |          |
| 16      |        |        |        |            |                        |                                                                   |                |                    |                         |                  |                                  |                         |          |

Рис. 9.2.1. «Поиск по времени»

• Выберите режим отображения мульти-экрана и нажмите кнопку « • », для начала воспроизведения. Используйте панель управления для контроля воспроизведения.

#### **9.3. Поиск по событию**

Войдите в меню, нажав на значок «Меню» **. 3** . Зайдите в «Меню» > «Поиск» → Вкладка «Поиск по событию»;

| Поиск           |              |                                                                  |                         |                  |                |                  |                               |       | $\overline{\mathbf{x}}$ |
|-----------------|--------------|------------------------------------------------------------------|-------------------------|------------------|----------------|------------------|-------------------------------|-------|-------------------------|
|                 |              | Поиск по времени Поиск по собятию Управление файлами Изображение |                         |                  |                |                  |                               | Поиск |                         |
| Канал Тип       | Время начала | Время окончания                                                  | 2013                    |                  |                | $\blacksquare$ 5 |                               |       |                         |
|                 |              |                                                                  | Bc                      | Пн Вт            |                | Cp               | <b>HT</b>                     | Пт    | C <sub>6</sub>          |
|                 |              |                                                                  |                         |                  |                |                  | 2                             | з     | и                       |
|                 |              |                                                                  | $\overline{5}$          | 6                | $\overline{7}$ | $\overline{8}$   | $\overline{9}$                | 10    | 11                      |
|                 |              |                                                                  | 12                      | 13               | 14             | 15               | 16                            | 17    | 18                      |
|                 |              |                                                                  | 19                      | 20               | 21             | 22               | 23                            | 24    | 25                      |
|                 |              |                                                                  | 26                      | 27               | 28             | 29               | 30                            | 31    |                         |
|                 |              |                                                                  | $\overline{\mathbf{v}}$ | $\overline{V}$ 1 |                | $ v $ 2          | $ v $ 3                       |       | $\sqrt{4}$              |
|                 |              |                                                                  | $\overline{\mathbf{v}}$ | $\sqrt{5}$       |                | $\sqrt{6}$       | $\sqrt{7}$                    |       | $\vee$ 8                |
|                 |              |                                                                  |                         | $\sqrt{8}$       |                |                  | $\leq 10$ $\leq 11$ $\leq 12$ |       |                         |
|                 |              |                                                                  |                         |                  |                |                  | $13$ 3 4 4 4 5 4 16           |       |                         |
|                 |              |                                                                  |                         |                  |                |                  |                               |       |                         |
|                 |              |                                                                  |                         |                  |                |                  |                               |       |                         |
|                 |              |                                                                  |                         |                  |                |                  |                               |       |                         |
| $\sqrt{\omega}$ |              |                                                                  |                         |                  |                |                  |                               |       |                         |
|                 |              | к<br>ÐI<br>п<br>в                                                |                         |                  |                |                  |                               |       |                         |

Рис. 9.3.1. «Поиск по времени»

- В правой части экрана выберите дату и требуемые каналы записи. Даты, в которых произведена запись, будут закрашены на календаре;
- Выберите тип события, по которому необходимо произвести поиск в пунктах «Движение», «Датчик» или «Все»;
- Нажмите кнопку «Поиск», на экране отобразится список всех произошедших событий по выбранному фильтру;
- Для перехода в режим воспроизведение дважды кликнете мышью по нужному событию.

#### **9.4. Поиск по скриншоту**

Войдите в меню, нажав на значок «Меню» **.........** Зайдите в «Меню»→ «Поиск» → Вкладка «Изображение»;

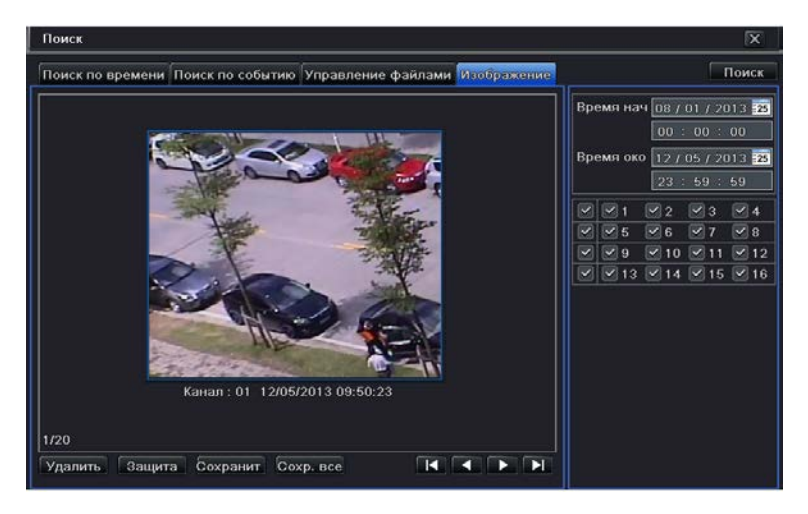

Рис. 9.4.1. «Поиск по скриншоту»

- В правой части экрана выберите дату и требуемые каналы записи, после чего нажмите кнопку «Поиск».
- После того как будет найден скриншот, сделанный по тревоге, вы можете дважды кликнуть мышью на изображение, чтобы перейти к воспроизведению.
- Вы можете заблокировать изображение, нажав на кнопку «Защита». Для того чтобы сохранить изображение на HDD нажмите кнопку «Сохранить». Нажмите кнопку «Сохр.все», для того чтобы сохранить все изображения.

**ВНИМАНИЕ:** Для получения скриншота при тревоге, функция «Снимок» должна быть активирована для различных типов тревожных событий.

### **10. Экспорт архива**

Видеорегистратор поддерживает экспорт архива на USB-флэш, CD/DVD диск или USB-HDD.

Войдите в меню, нажав на значок «Меню»  $\boxed{1}$ . Зайдите в «Меню» $\rightarrow$ «Архив»;

|                | $\overline{\mathbf{x}}$<br>Архив |                     |                                   |                                                                             |  |  |  |  |
|----------------|----------------------------------|---------------------|-----------------------------------|-----------------------------------------------------------------------------|--|--|--|--|
|                | Канал                            | Время начала        | Время окончания                   |                                                                             |  |  |  |  |
| ✓              |                                  | 10/08/2013 17:44:37 | 10/08/2013 17:45:48               | Время нач 08 / 01 / 2013 ₽9                                                 |  |  |  |  |
| o              |                                  | 08/23/2013 10:42:25 | 08/23/2013 11:19:21               | 00:00:00                                                                    |  |  |  |  |
| o<br>2         |                                  | 10/08/2013 17:44:37 | 10/08/2013 17:45:48               | Время око   12 / 05 / 2013 325                                              |  |  |  |  |
| 2              |                                  | 08/23/2013 10:42:25 | 08/23/2013 11:19:21               | 23:59:59                                                                    |  |  |  |  |
| з              |                                  | 10/08/2013 17:44:37 | 10/08/2013 17:45:48               | $\sqrt{2}$<br>$\boxtimes$ 4<br>$\mathbf{v}$ 1<br>$\sqrt{3}$<br>M            |  |  |  |  |
| ୰<br>$\bar{3}$ |                                  | 08/23/2013 10:42:25 | 08/23/2013 11:19:21               | $\vee$ 5<br>$\vee$ 6<br>$\vee$ 8<br>$\mathbf{v}$ 7                          |  |  |  |  |
|                |                                  | 10/08/2013 17:44:37 | 10/08/2013 17:45:48               | $\vee$ 9<br>$\blacktriangleright$ 12<br>$\times$ 10<br>$\approx$ 11         |  |  |  |  |
| v<br>4         |                                  | 08/23/2013 10:42:25 | 08/23/2013 11:19:21               | $\frac{1}{2}$ $\frac{1}{3}$ $\frac{1}{4}$ $\frac{1}{2}$ 15 $\frac{1}{2}$ 16 |  |  |  |  |
|                |                                  |                     |                                   |                                                                             |  |  |  |  |
|                |                                  |                     |                                   |                                                                             |  |  |  |  |
|                |                                  |                     |                                   |                                                                             |  |  |  |  |
|                |                                  |                     |                                   |                                                                             |  |  |  |  |
|                |                                  |                     |                                   |                                                                             |  |  |  |  |
|                |                                  |                     |                                   |                                                                             |  |  |  |  |
|                |                                  |                     |                                   |                                                                             |  |  |  |  |
|                |                                  |                     |                                   |                                                                             |  |  |  |  |
| 1/1            |                                  |                     | $Bce \vee$<br>Ы<br>K<br>HE 1<br>E |                                                                             |  |  |  |  |
|                |                                  |                     |                                   | Выйти<br>Поиск<br>Архив                                                     |  |  |  |  |

Рис. 10.1. «Экспорт архива»

- В правой части экрана выберите дату, время начала и конца архива и требуемые каналы записи, после чего нажмите кнопку «Поиск»;
- Выберите требуемые файлы. Для выбора сразу всех файлов выберите пункт «Все». Нажмите кнопку «Архив» для перехода в следующее диалоговое окно;

| АРХИВАЦИЯ ДАННЫХ               |                     |
|--------------------------------|---------------------|
| Время начала                   | 08/01/2013 00:00:00 |
| Время окончания                | 12/05/2013 23:59:59 |
| Кол-во файлов                  | 8                   |
| Размер [GB]                    | 1.008               |
| Устройство хранения            | USB-1<br>Ξ          |
| Свободно [GB]                  | 0.000               |
| Добавить на диск проигрыватель | $\boxed{8}$         |
| Формат данных                  | <b>DVR</b><br>Ξ     |
|                                |                     |
|                                |                     |
|                                |                     |
|                                |                     |
|                                | 0%                  |

Рис. 10.2. «Экспорт архива»

• Выберите носитель данных, формат экспортируемого архива (AVI или внутренний формат регистратора). Затем нажмите кнопку «Старт», чтобы начать экспорт.

## **11. Удаленный доступ**

Для удаленного подключения к видеорегистратору, он должен находиться в локальной LAN или внешней WAN сети. Все сетевые настройки должны быть корректно сконфигурированы.

### **11.1. Доступ к видеорегистратору из внутренней сети LAN**

- Войдите в меню, нажав на значок «Меню»  $\boxed{1}$ . Зайдите в «Меню» $\rightarrow$ «Информация»  $\rightarrow$ Вкладка «Сеть», для проверки сетевых настроек видеорегистратора;
- Зайдите в меню «Запись», для настройки параметров записи и передачи в сеть, таких как: разрешение, скорость записи, и т.д.;
- Отройте интернет браузер IE на компьютере, который находится в том же сегменте сети. В адресной строке введите IP-адрес видеорегистратора и нажмите Enter. Если HTTP порт в сетевых настройках регистратора был изменен со значения 80 на другое, необходимо указать новый HTTP порт в адресной строке. Например: 192.168.0.1:88.
- При первом подключение необходима установка компонентов ActiveX. Проверьте настройки безопасности вашего браузера. Установка элементов ActiveX должна быть разрешена.

**ВНИМАНИЕ:** Службы брандмауэра Windows, сетевые экраны, firewall, или антивирус могут блокировать установку элементов ActiveX. В случае проблем с установкой, проверьте настройки безопасности данных элементов.

• Введите Имя пользователя и пароль для подключения к регистратору.

#### **11.2. Доступ к видеорегистратору из внешней сети WAN**

- Войдите в меню, нажав на значок «Меню»  $\boxed{1}$ . Зайдите в «Меню» $\rightarrow$  «Информация»  $\rightarrow$ Вкладка «Сеть», для проверки сетевых настроек видеорегистратора;
- Настройте переадресацию портов на своем роутере.

**ВНИМАНИЕ:** Меню настройки переадресации портов различно для различных моделей роутеров. Пожалуйста, обратитесь к инструкции по эксплуатации на используемый роутер.

- Проверьте настройки безопасности на своем брандмауэре.
- Отройте интернет браузер IE на компьютере. В адресной строке введите IP-адрес видеорегистратора или его доменное имя и нажмите Enter. Если HTTP порт в сетевых настройках регистратора был изменен со значения 80 на другое, необходимо указать новый HTTP порт в адресной строке. Например: 97.171.50.1:88.
- При первом подключение необходима установка компонентов ActiveX. Проверьте настройки безопасности вашего браузера. Установка элементов ActiveX должна быть разрешена.

**ВНИМАНИЕ:** Службы брандмауэра Windows, сетевые экраны, firewall, или антивирус могут блокировать установку элементов ActiveX. В случае проблем с установкой, проверьте настройки безопасности данных элементов.

• Введите Имя пользователя и пароль для подключения к регистратору.

## **12. Список рекомендованных HDD**

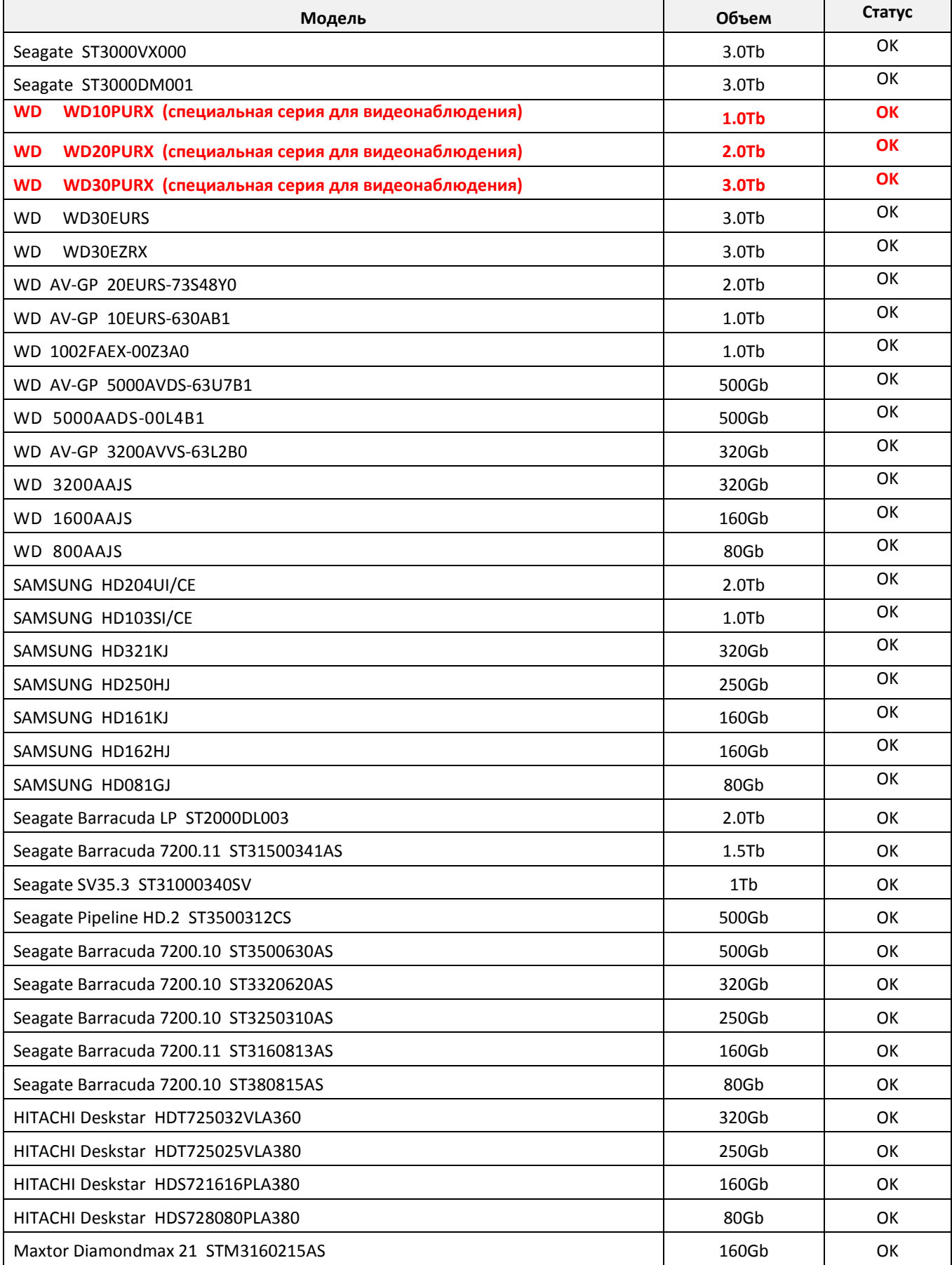

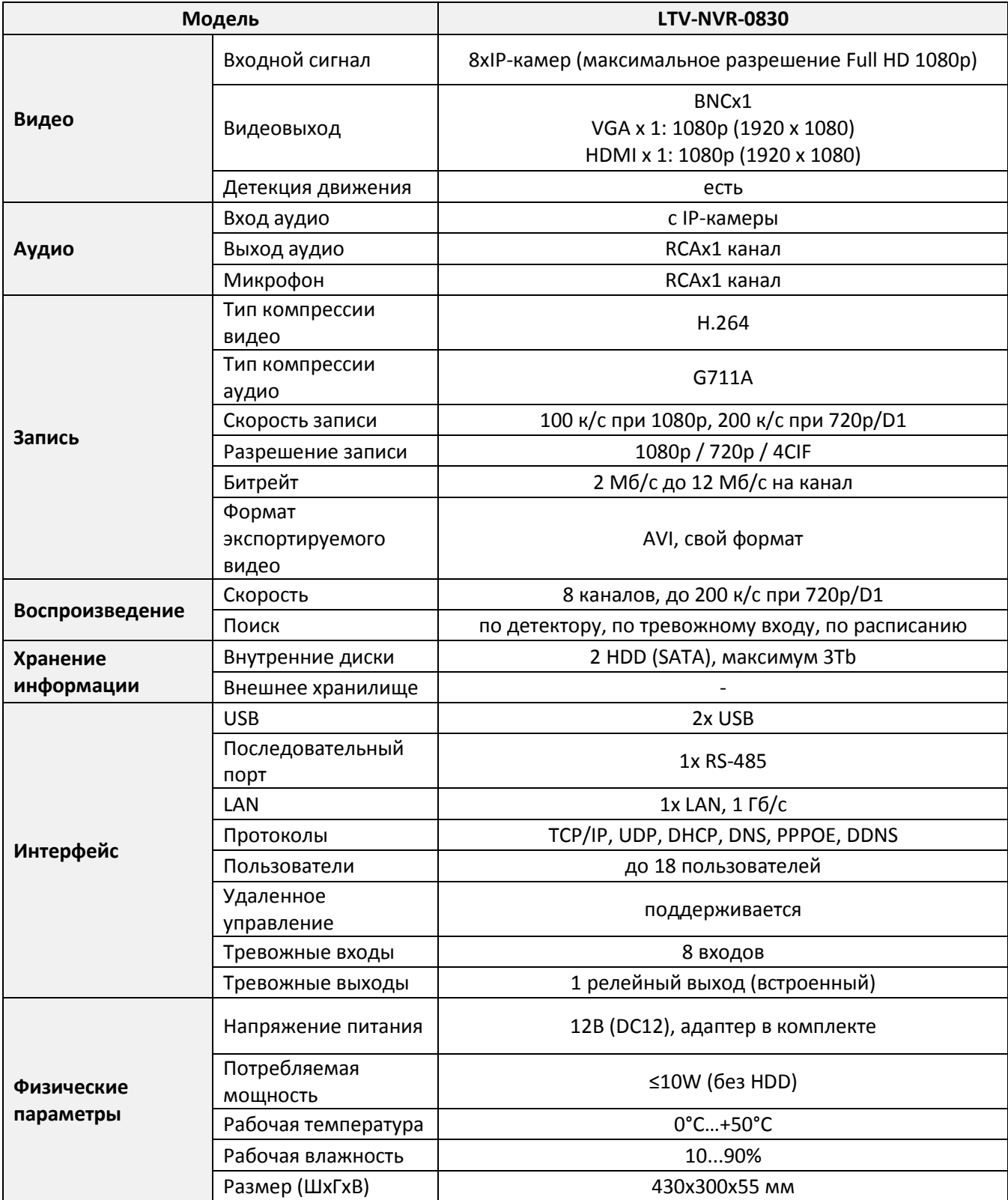

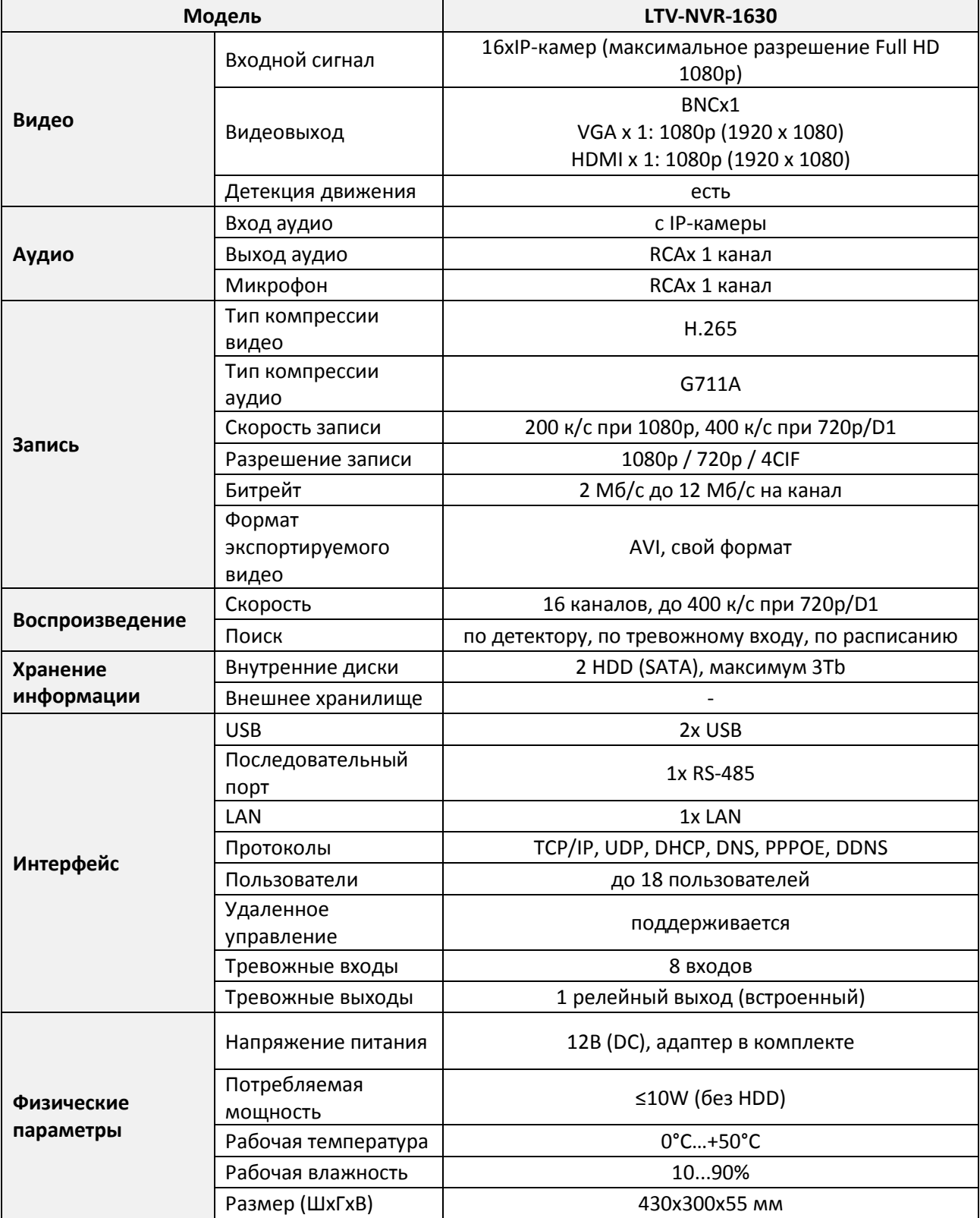

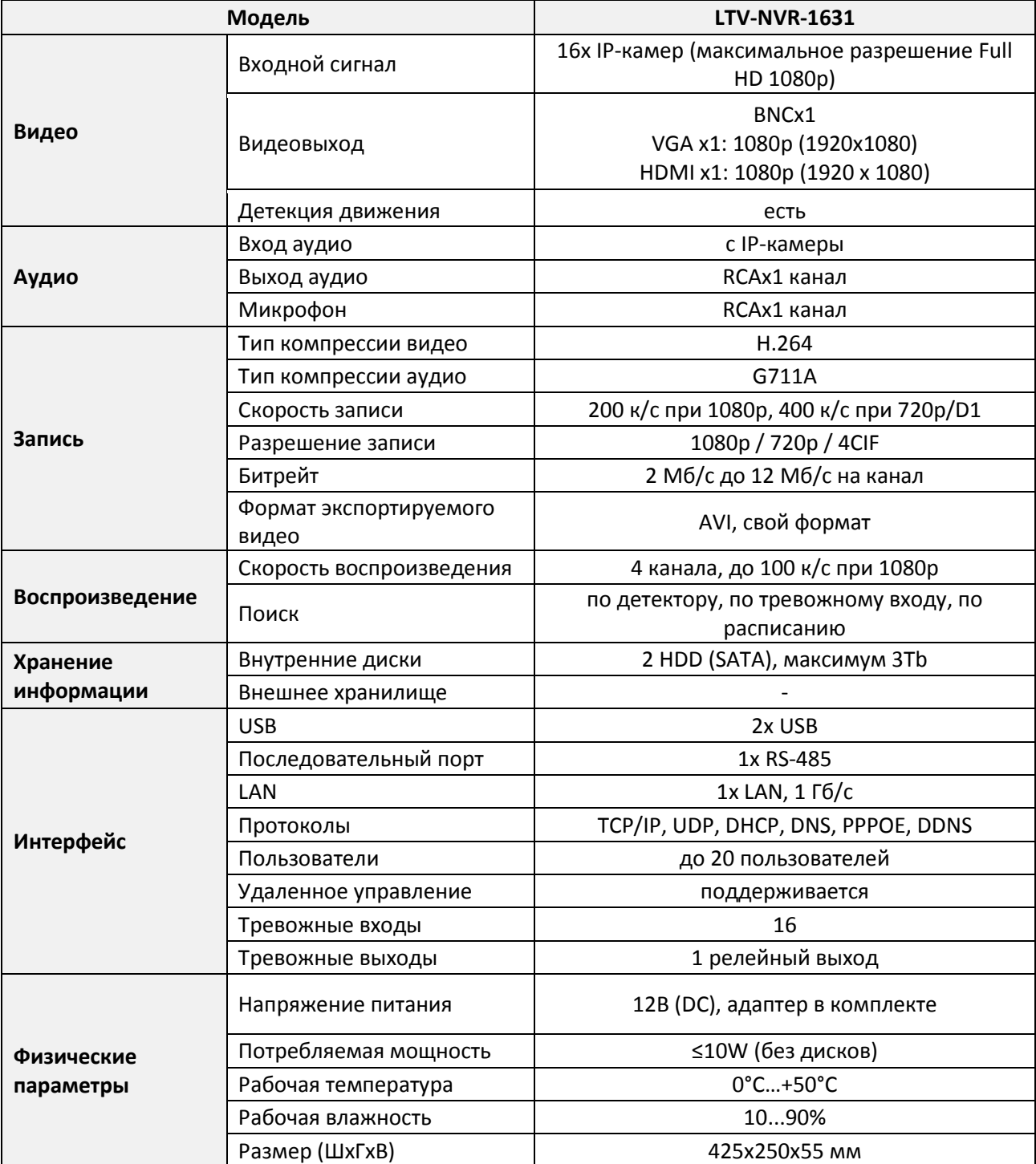

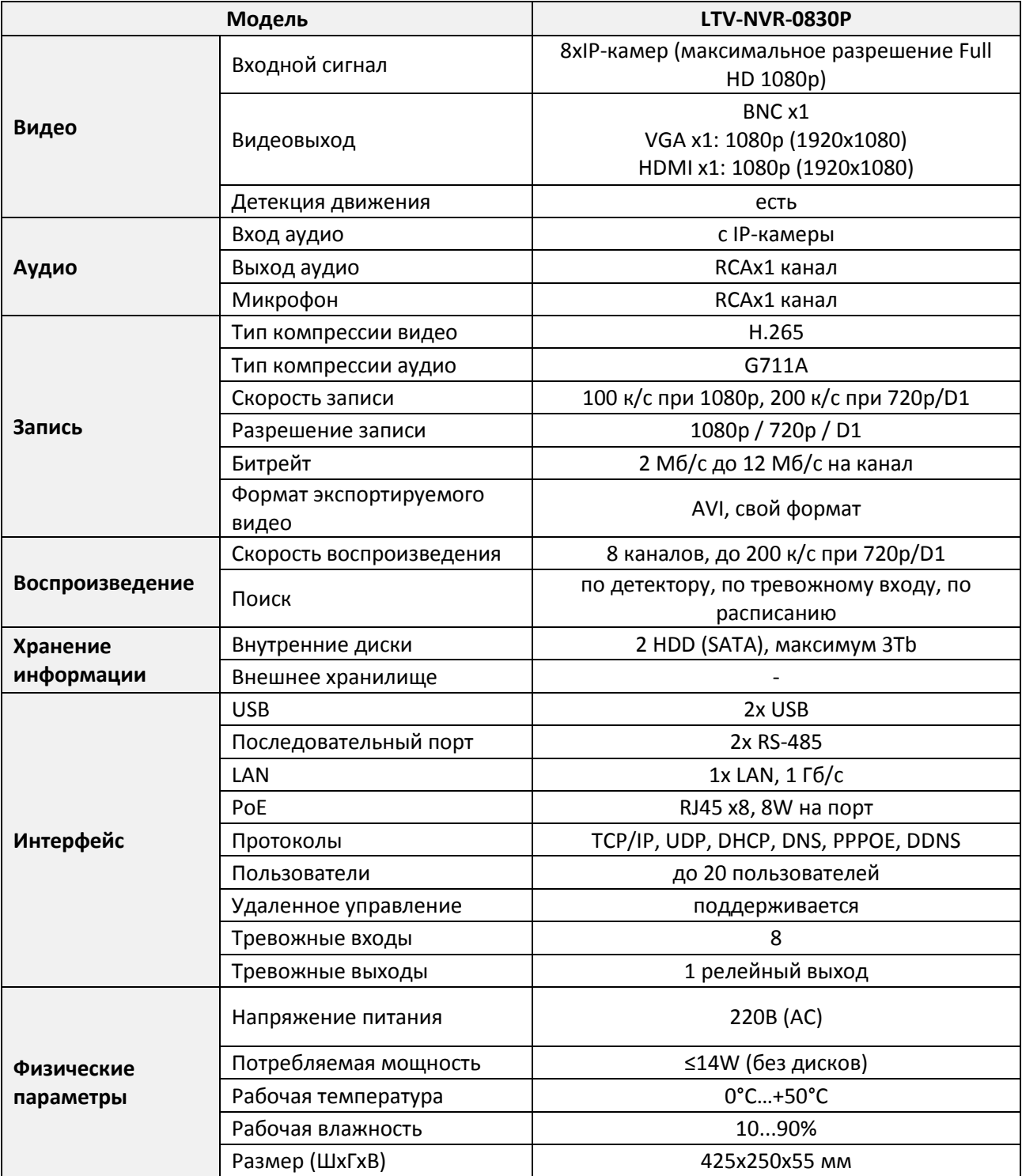

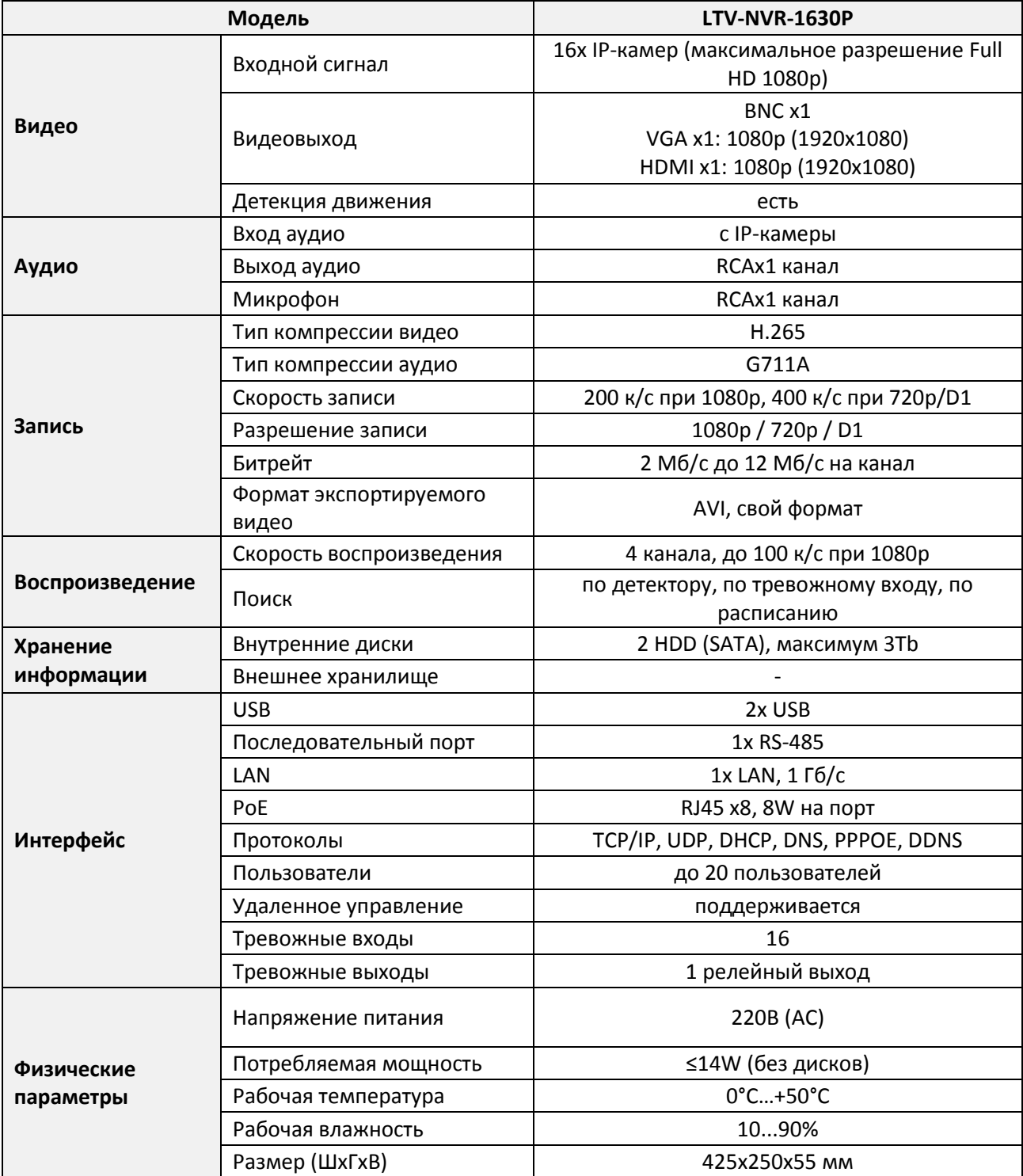

## **О бренде LTV**

Торговая марка LTV принадлежит торговому дому ЛУИС+ и известна на российском рынке с 2004 года. В настоящее время под маркой LTV представлено оборудование различных производителей из Южной Кореи, Тайваня и Китая. Линейка оборудования LTV - это полнофункциональный набор устройств, оптимальных по соотношению «цена/качество», ассортимент которых постоянно пополняется, следуя новым тенденциям на рынке CCTV и создавая их. Марка LTV представлена во всех основных подгруппах оборудования для создания систем видеонаблюдения любой сложности: видеокамеры, сменные объективы, видеорегистраторы, мониторы, кожухи и аксессуары.

Предлагаем посетить профильный сайт, посвящённый оборудованию торговой марки LTV http[://www](http://ltv-cctv.ru/).ltv-cctv.ru. Здесь Вы можете найти полезную техническую информацию, скачать инструкции, а также получить последнюю версию каталога оборудования. Если у Вас возникнут технические вопросы, наши специалисты всегда будут рады помочь Вам.

Спасибо за то, что приобрели оборудование LTV!

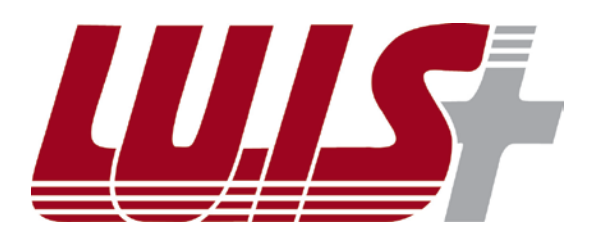

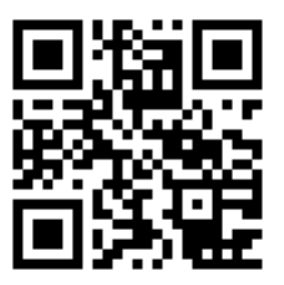

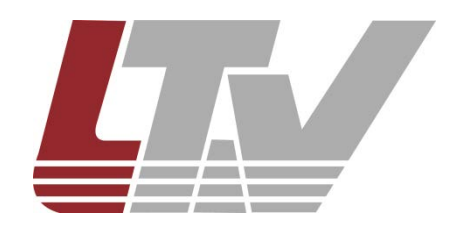

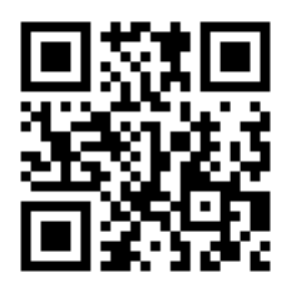